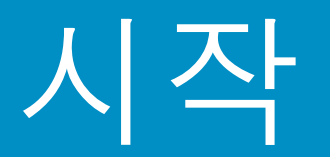

#### 1 중요: 소프트웨어가 제대로 설치되지 않을 수  $Q$   $Q$ 으므로 15단계까지는 USB 케이블을 연결하지 마십시오.

순서대로 단계를 따르십시오. 설치 과정에서 문제가 발생하면 7페이지의 **문제해결**을 참조하십시오.

2 테이프 제거 및 구성 품목 꺼내기

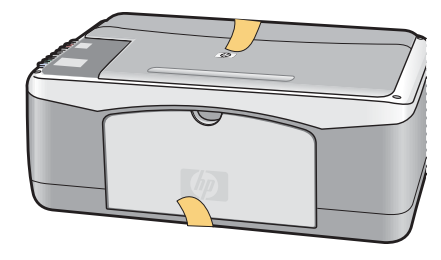

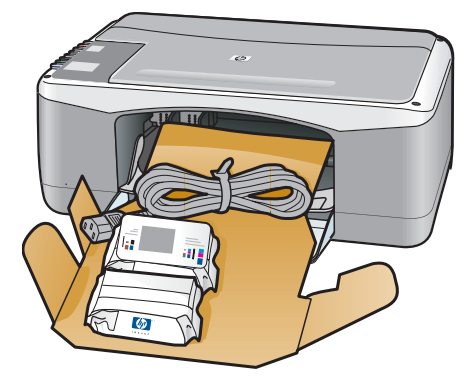

- **a** 모든 테이프를 제거합니다.
- **b** 먼저 용지함을 내린 후 덮개를 내립니다. 내용물과 구성 품목을 꺼냅니다.

3

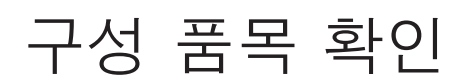

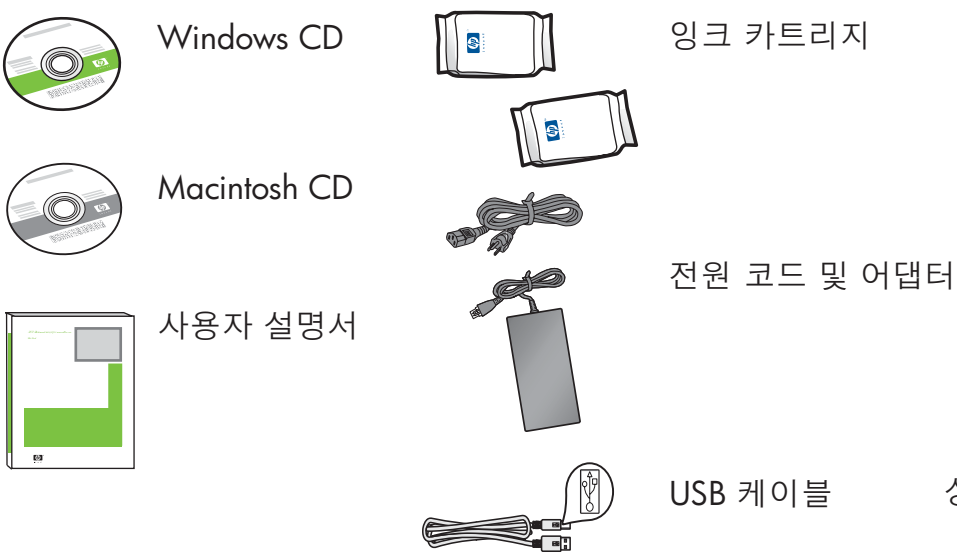

상자의 내용물이 다를 수 있습니다.

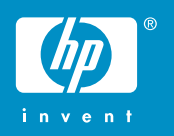

4

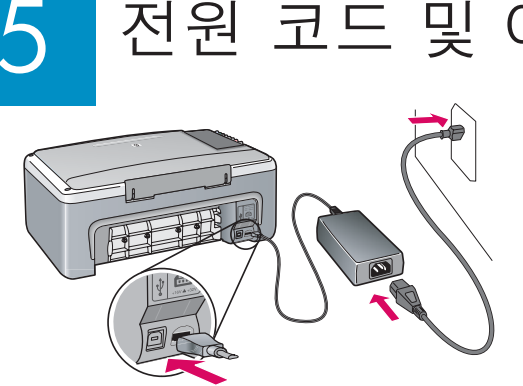

 $\frac{1}{6}$ 요 본서의 뒷부분에서 설명이 나오기 전까지 USB 케이블을 연결하지 마십시오.

# 전원 코드 및 어댑터 연결

주의: HP All-in-One이 제대로 작동하려면 전면 패널 오버레이가 부착되어야 합니다!  $\bigwedge$ 

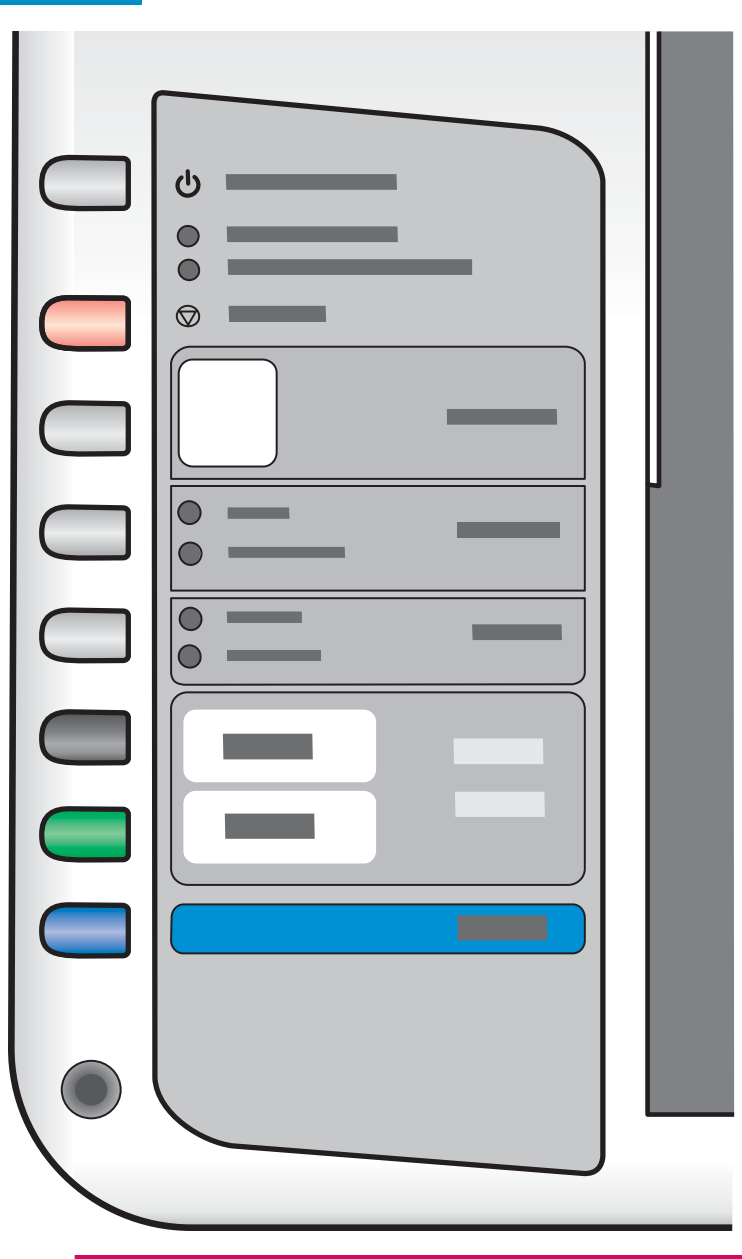

전면 패널 오버레이가 부착되어 있는지 확인합니다

### 6 전원/재개 버튼을 누릅니다

ⱝ⬂2⯹ **ⶣ2ྞ#**#ὰ㡨⮃#Ꭱ᯽ᴜ#ጅ#㨼⚑ᛩ⮻#ྂự⮿#ᒜ⮋# 계속 켜져 있습니다. 최대 1분이 걸릴 수 있습니다.

7

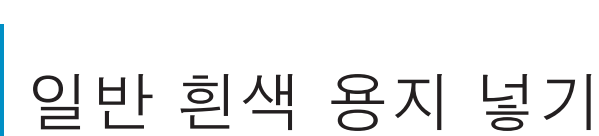

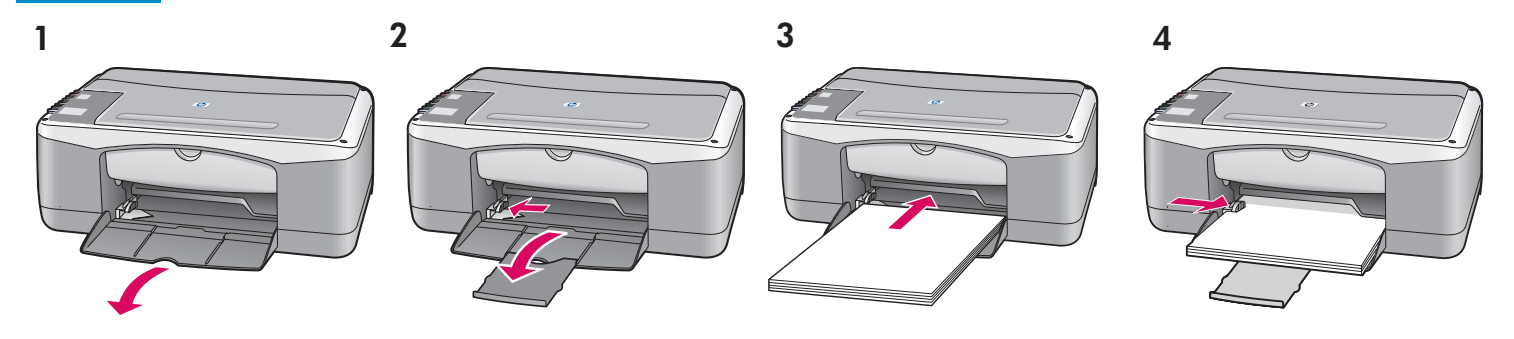

주의: 용지 걸림을 예방하려면 용지함 안쪽으로 용지를 강제로 밀어 넣지 마십시오.

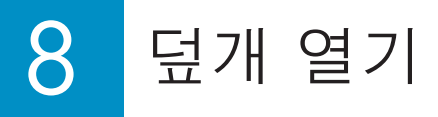

 $\frac{0}{\Omega}$ 

더 내릴 수 없을 때까지 덮개를 내립니다. 인쇄 캐리지가 가운데로 움직이는지 확인합니다.

잉크 카트리지를 삽입하기 전에 장치의 전원이 켜진 상태이어야 합니다.

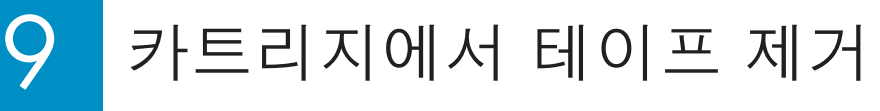

 $\bigtriangleup$ 

분홍색 탭을 잡아당겨 검정 및 컬러 잉크 카트리지에서 테이프를 떼어 냅니다.

주의: 구리 접점을 만지거나 카트리지에 다시 테이프를 붙이지 마십시오.

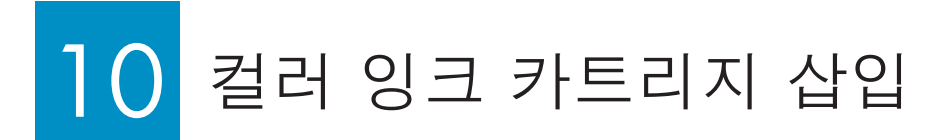

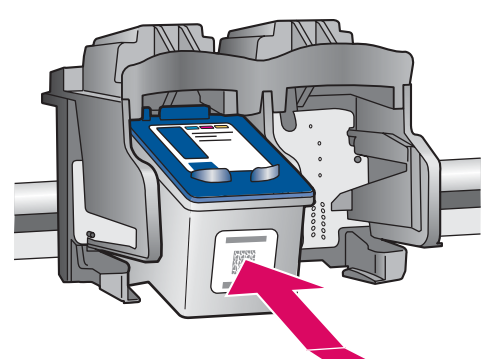

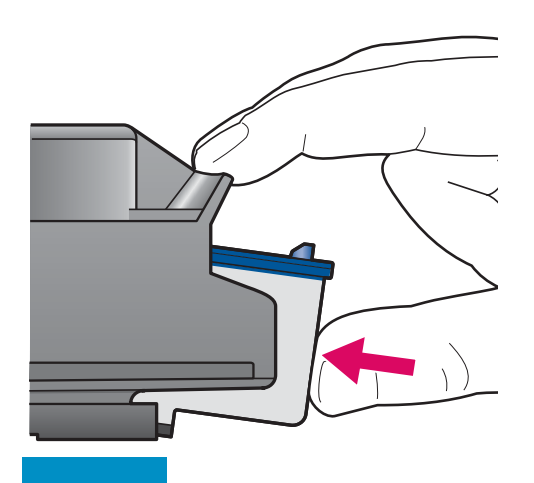

- $a$  청색 HP 레이블이 위로 오도록 컬러 잉크 카트리지를 잡습니다.
- **b** 컬러 잉크 카트리지를 왼쪽 슬롯 앞에 놓습니다.
- c 카트리지가 고정될 때까지 슬롯 안으로 단단히 밀어 넣습니다.

#### 11 검정 잉크 카트리지 삽입

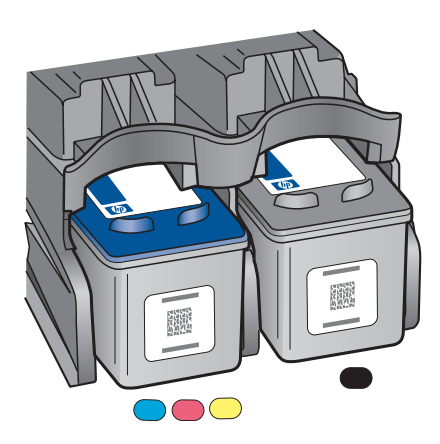

- $a$  청색 HP 로고가 위로 오도록 검정 잉크 카트리지를 잡습니다.
- **b** 검정 잉크 카트리지를 오른쪽 슬롯 앞에 놓습니다.
- c 카트리지가 고정될 때까지 슬롯 안으로 단단히 밀어 넣습니다.
- **d** 덮개를 닫습니다.

### 12 잉크 카트리지 정렬

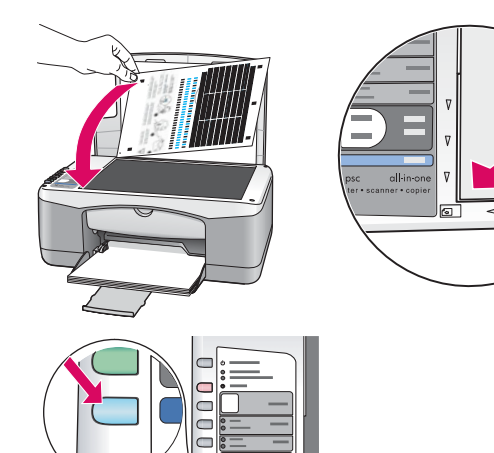

카트리지 정렬 페이지가 인쇄됩니다(몇 분이 걸릴 수 있습니다).

- **a** 덮개를 들어올립니다. 유리 전면의 왼쪽 모서리에 정렬 페이지의 윗부분이 아래를 향하도록 놓습니다. 덮개를 닫습니다.
- $b \triangle 2$ <sup>#</sup> 버튼을 누릅니다.

 $\Delta$ **천원/재개** 표시등이 더 이상 깜박거리지 않으면 정렬이 완료된 것입니다. 정렬 페이지는 재활용하거나 버리십시오.

#### 13 컴퓨터의 전원 켜기

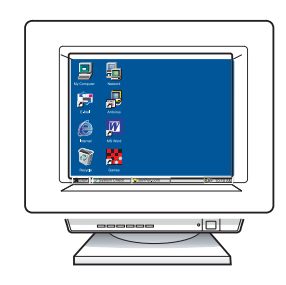

- **a** 컴퓨터의 전원을 켜고 필요하다면 로그인한 다음 바탕 화면이 나타날 때까지 기다립니다.
- **b** 열려 있는 프로그램을 모두 닫습니다.

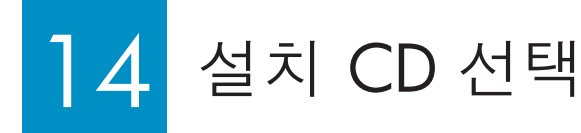

Windows 사용자: Windows 사용자:

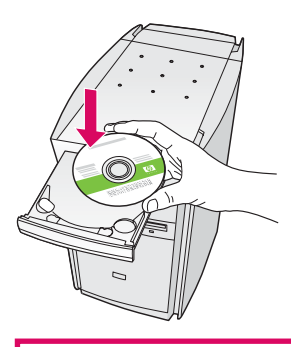

- **a** HP All-in-One **Windows** CD를 넣습니다.
- **b** 화면에 나타나는 지시를 따릅니다.

시작 화면이 나타나지 않으면 내 컴퓨터, **CD-ROM** 아이콘 및 setup.exe를 차례로 두 번씩 누릅니다.

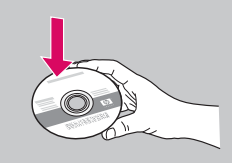

- **a** HP All-in-One **Macintosh CD**를 넣습니다.
- **b** 다음 단계로 계속 진행합니다.

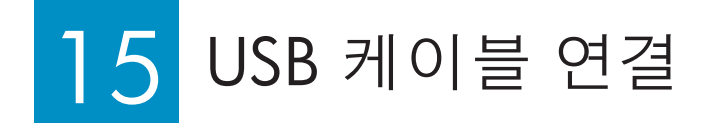

#### Windows 사용자: Windows 사용자:

화면 위에 USB 케이블을 연결하는 프롬프트가 나타날 때까지 몇 분이 걸릴 수도 있습니다.

메시지가 나타나면 USB 케이블을 HP All-in-One의 뒷면 포트와 컴퓨터의 USB 포트에 연결합니다.

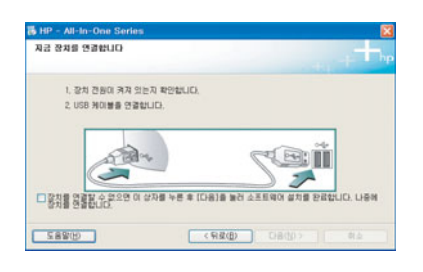

이 화면이 나타나지 않는다면 7페이지의  $E$ 제해결을 참조하십시오.

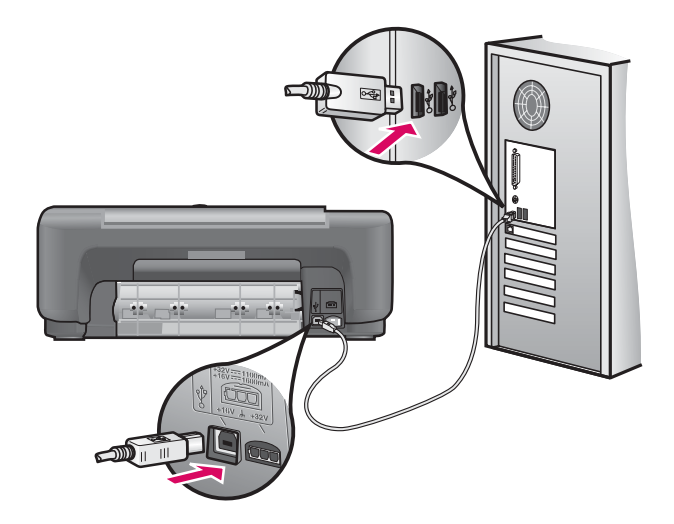

USB 케이블을 HP All-in-One의 뒷면 포트와 컴퓨터의 USB 포트에 연결합니다.

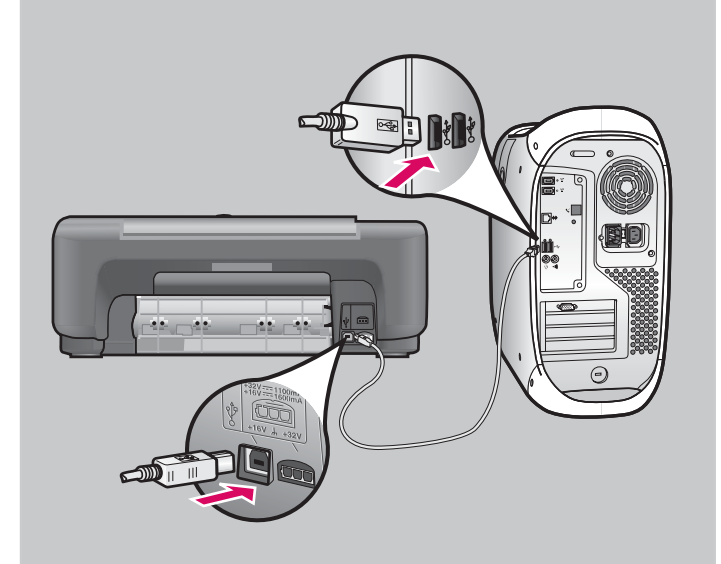

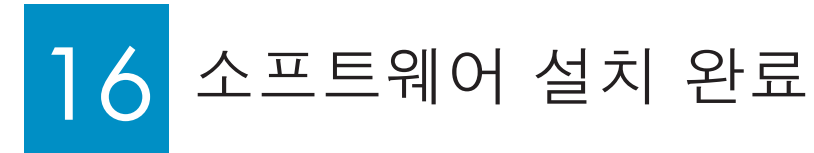

화면에 나타나는 지침을 따릅니다. **지금 등록** 화면을 완료합니다. 설치를 마쳤습니다!

#### **Windows** 사용자: The Macintosh 사용자:

- **a** HP All-in-One Macintosh CD를 넣습니다.
- **b HP All-in-One Installer** 아이콘을 두 번 누릅니다.
- **c** 설치 길잡이를 포함하여 모든 화면을 완료합니다. 설치를 마쳤습니다!

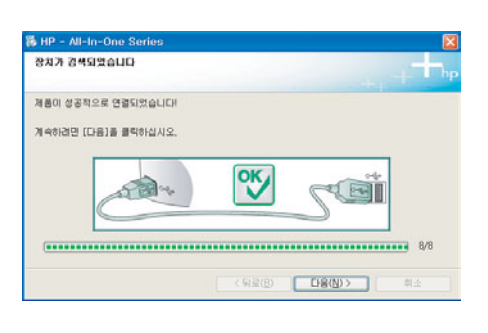

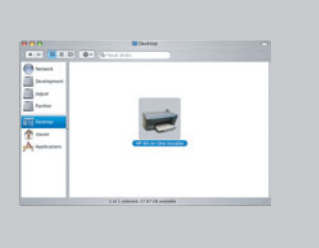

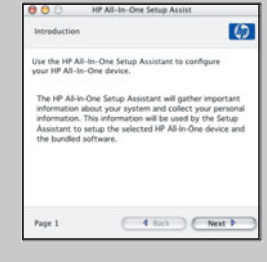

### 문제해결

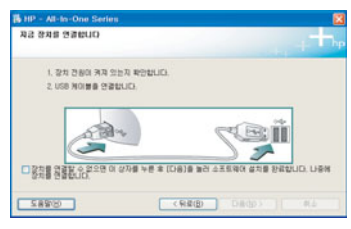

 $E$ 제: (Windows만 해당) USB 케이블을 연결할 시점을 알려주는 화면이 표시되지 않습니다.

 $\overline{\mathbf{d}}$  # 코든 화면을 취소합니다. HP All-in-One **Windows** CD를 꺼냈다가 다시 넣습니다 14단계를 참조하십시오

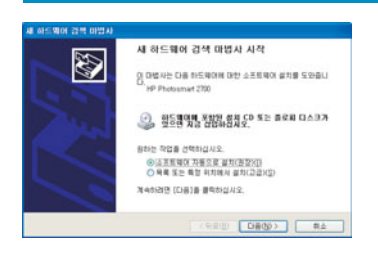

 $\exists$ 제: (Windows만 해당) **Microsoft** 하드웨어 추가 화면이 나타납니다. **해결: 모든 화면에서 취소를 누릅니다. USB 케이블을 뽑고 HP All-in-One Windows** CD를 넣습니다. 14단계 및 15단계를 참조하십시오.

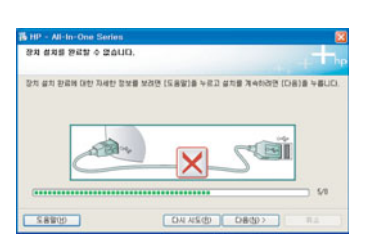

**문제: (Windows만 해당) 장치 설치를 완료할 수 없습니다 화면이 나타납니다. 해결**: 전면 패널 오버레이가 단단히 부착되어 있는지 확인합니다. 4단계를 참조하십시오. 장치의 전원 코드를 뽑았다가 다시 꽂습니다. 모든 연결을 확인합니다. 특히 USB 케이블이 컴퓨터에 연결되어 있는지 확인합니다. USB 케이블을 키보드나 전원이 들어오지 않은 허브에 연결하지 마십시오. 15단계를 참조하십시오.

## 전면 패널 개요

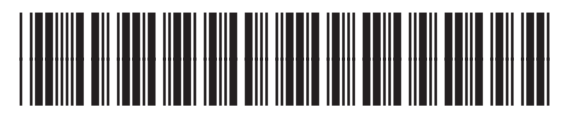

Q7286-90209

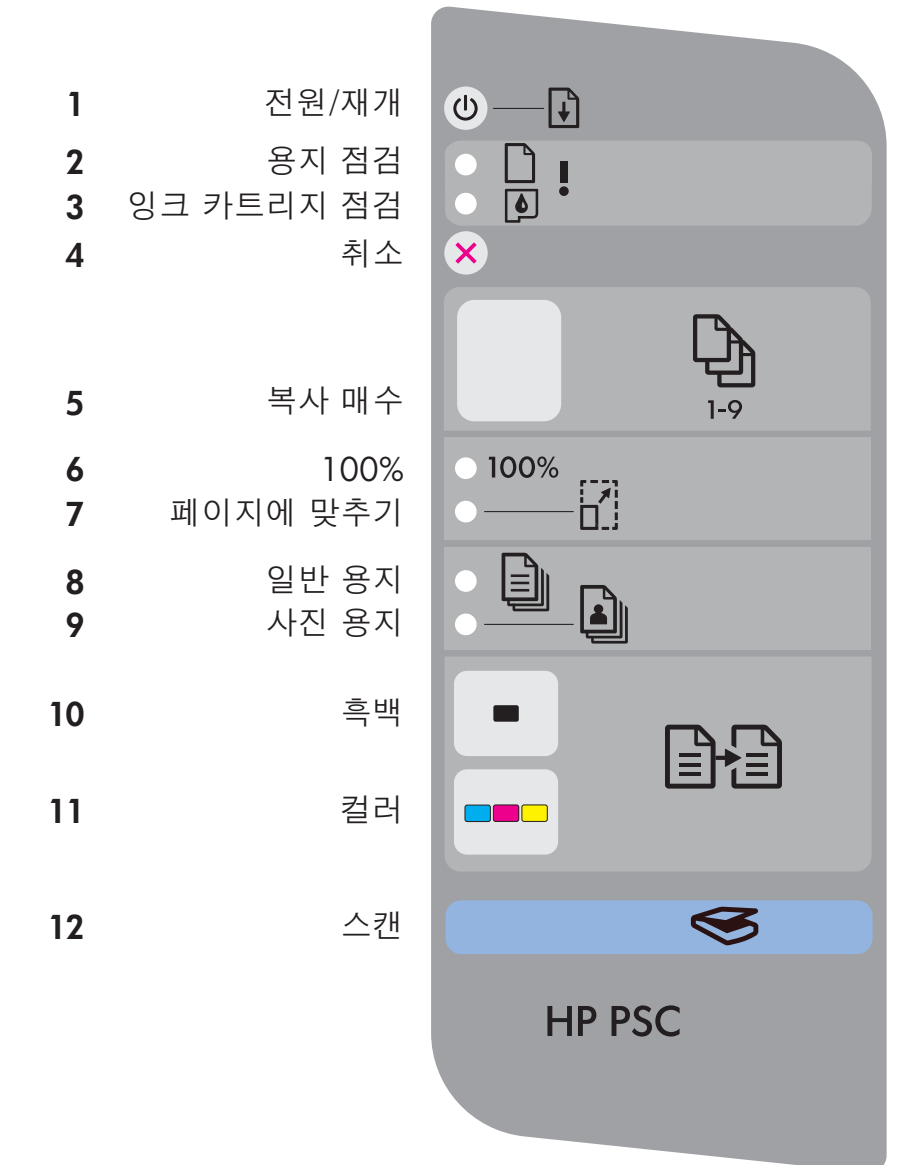

- 1 전원/재개 버튼: 전원을 켭니다. 용지 걸림 현상이나 잉크 카트리지 문제를 해결할 때 사용합니다.
- 2 용지 점검 표시등: 용지가 제대로 넣어지지 않았거나 용지 걸림 현상이 발생했습니다.
- 3 잉크 카트리지 점검 표시등: 잉크 카트리지를 청소하거나 교체해야 함을 나타냅니다. 또는 덮개가 열려 있음을 나타냅니다.
- 4 취소 버튼: 작업을 취소합니다.
- 5 복사 매수 버튼: 복사 매수를 설정합니다. "E" 는 오류를 나타냅니다. 사용자 설명서의 1장을 참조하십시오.
- **6** 100% 버튼: 원본 크기로 인쇄합니다.
- 7 페이지에 맞추기 버튼: 용지 크기에 맞춰 인쇄합니다.
- 8 일반 용지 버튼: 일반 용지 유형으로 설정합니다.
- 9 사진 용지 버튼: 사진 용지 유형으로 설정합니다.
- 10 흑백 버튼: 흑백 인쇄 작업을 시작합니다.
- 11 컬러 버튼: 컬러 인쇄 작업을 시작합니다.
- 12 스캔 버튼: 원본 문서를 컴퓨터로 복사합니다.

www.hp.com/support를 방문하여 도움을 받을 수 있습니다.

© Copyright 2005 Hewlett-Packard Development Company, L.P. Printed in []. 최소 50% 재활용 섬유 및 최소 10% 사용 후 용지에 인쇄.

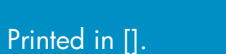